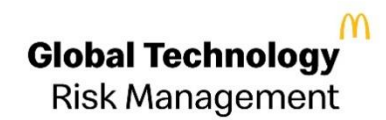

# Global Account Manager – Self Service Password management

**User Guide** Last Updated: Apr 26, 2021

© Copyright 2015 McDonald's Corporation

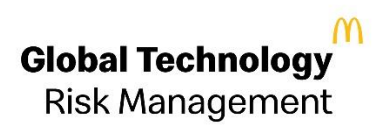

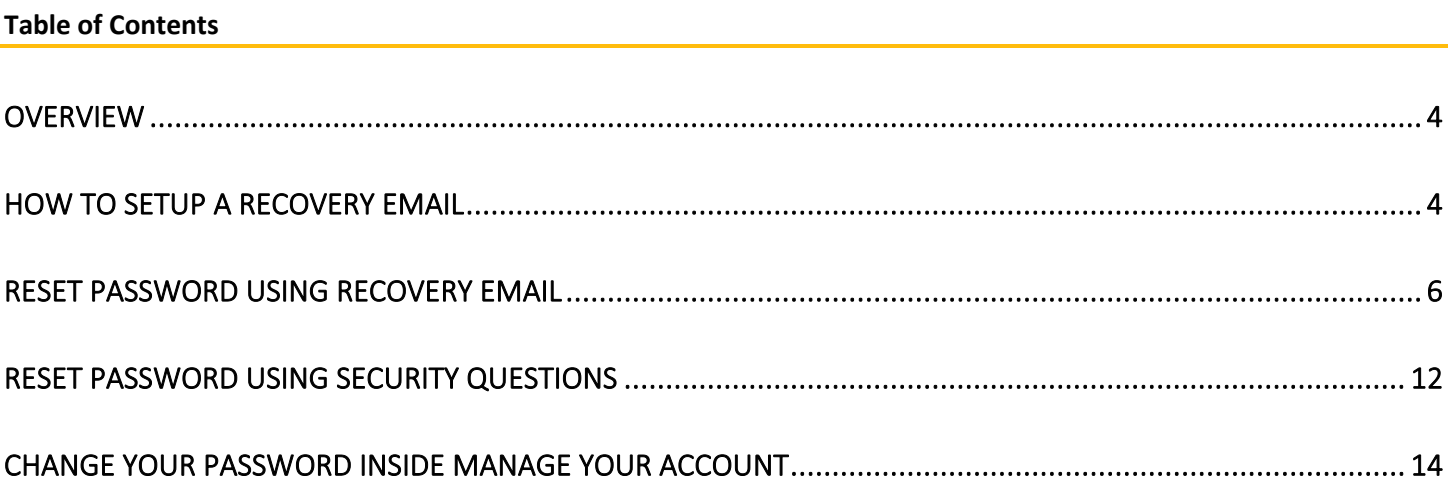

#### **Acronym Definitions**

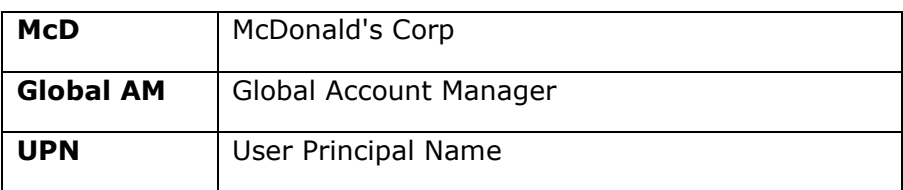

#### <span id="page-3-0"></span>Overview

Global AM allows to self-reset password on linked EID and ADID account at the same time. The self-service interface for password reset provides a seamless experience to reset the password for an account using security questions or an email address. The Global AM allows users to reset the password for an account more than once in a given day.

Global AM provides the following options to reset the McDonald's account password:

- Using a recovery email address
- Using security questions
- Verifying McDonald's account information

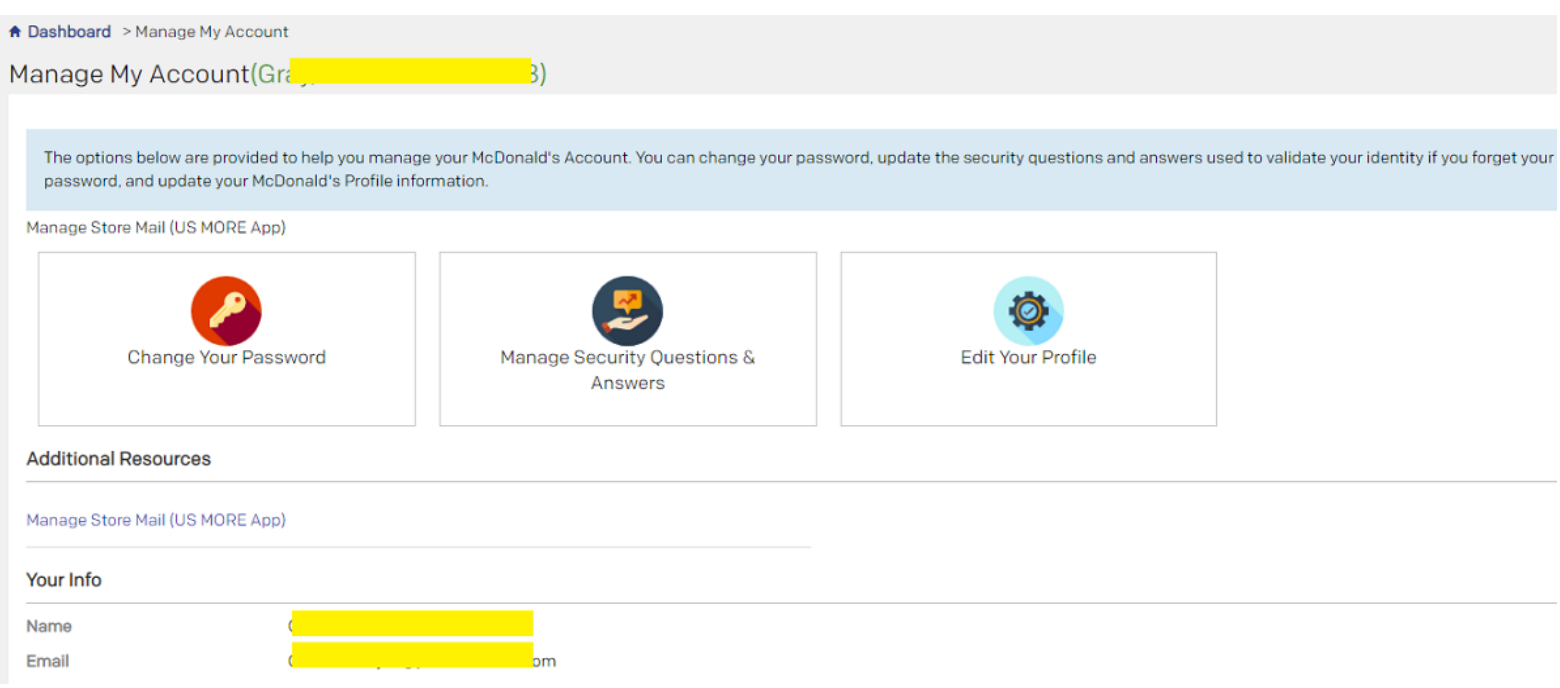

### <span id="page-3-1"></span>How to Setup a Recovery Email

The recovery email address should always be a non-McDonald's email address. The first step is to have a recovery email address set up with your McDonald's account.

To set up a recovery email, log in to [https://account.mcd.com](https://account.mcd.com/) and go to the Manage My Account module.

Figure (a) shows the box to register a recovery email address with a McDonald's account.

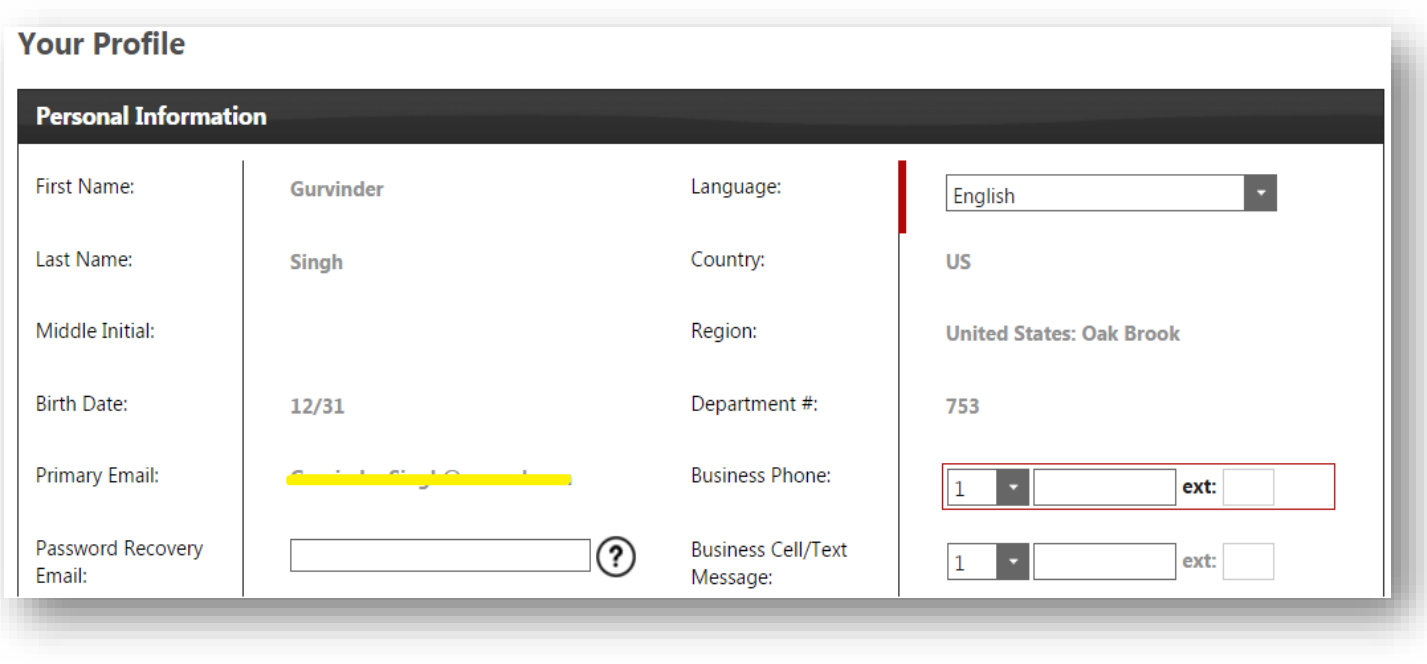

Figure (a)

After the recovery email address is registered, Global AM sends instructions to confirm the ownership of that email account. The user will have to log in to the email account and follow the instructions received. The following screen appears when your recovery email address is confirmed:

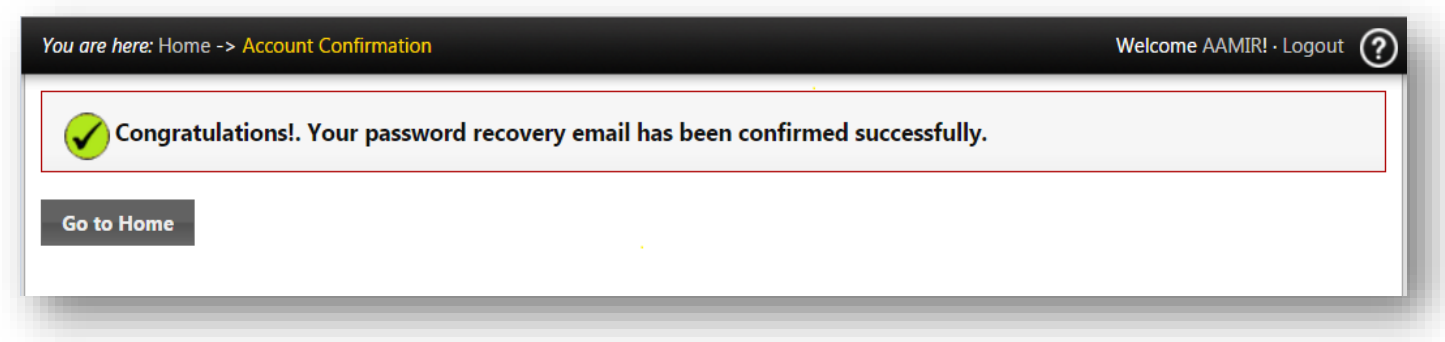

## <span id="page-5-0"></span>Reset password using Recovery Email

Resetting a password using a password recovery email is the most recommended and easy option. Global AM displays the following screen for the password reset process if the account doesn't have a security question.

#### **Steps**

Go to [http://account.mcd.com](http://account.mcd.com/) . A login screen appears, as shown below. Click on the Forgot password link as highlighted.

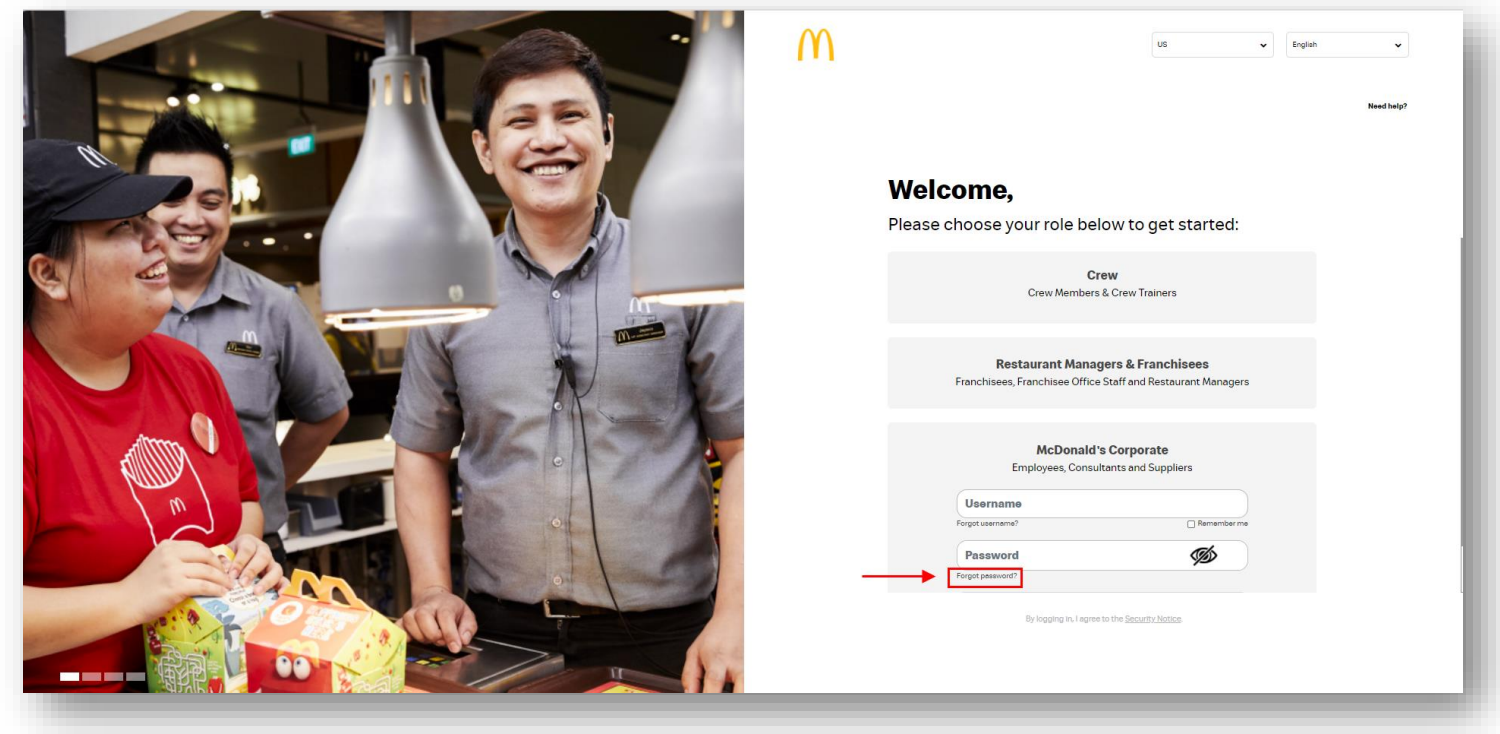

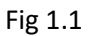

The system redirects to the reset password screen, as shown in the screen below.

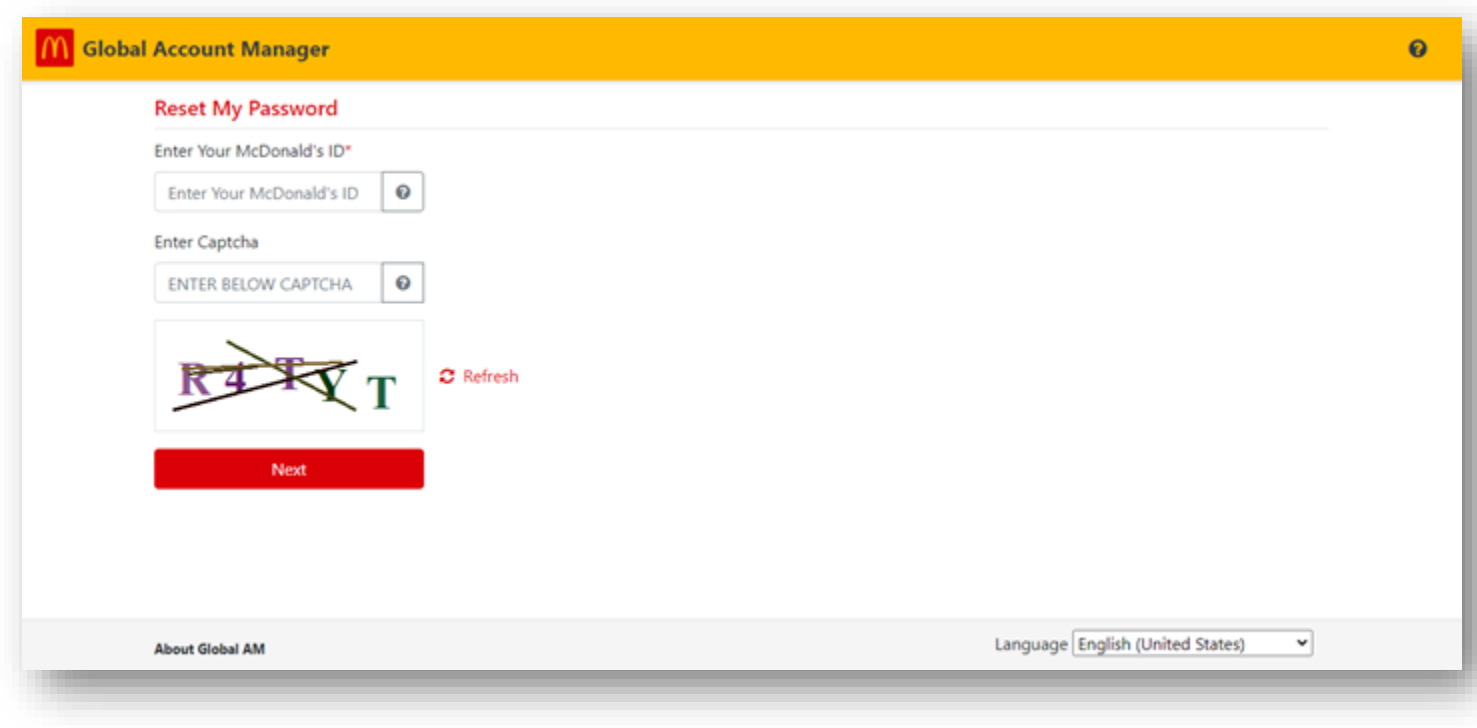

Fig 1.2

**STEP 1:** Provide an account ID, this can be EID, MCID, or UPN.

**STEP 2:** Provide the security Captcha code as displayed on the screen.

**STEP 3:** Click on the Next button, the following screen appears.

**STEP 4:** Select Reset Password Using Recovery email and click next.

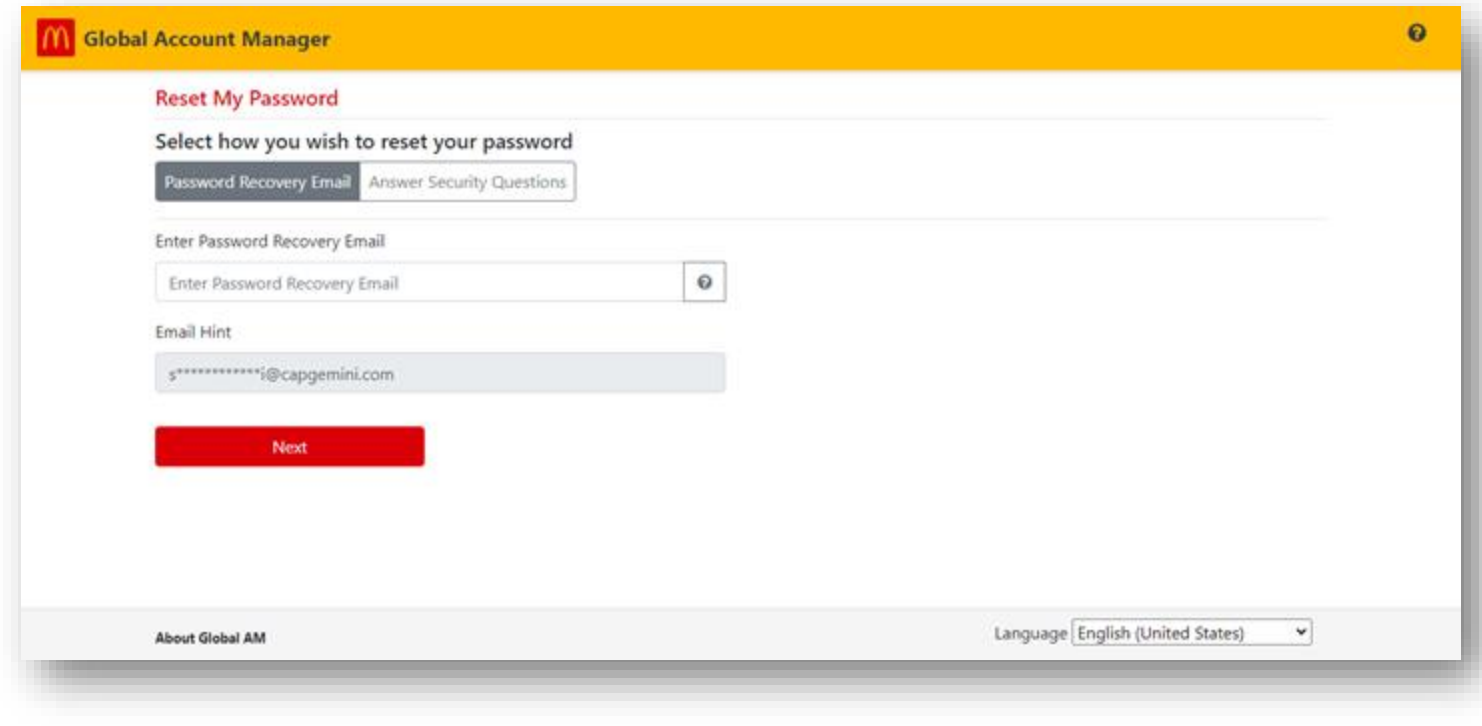

Fig 1.3

STEP 3: Type the recovery email address registered with the account in the text box and click Submit. Global AM sends the instructions to the recovery email address, as shown in Fig (g).

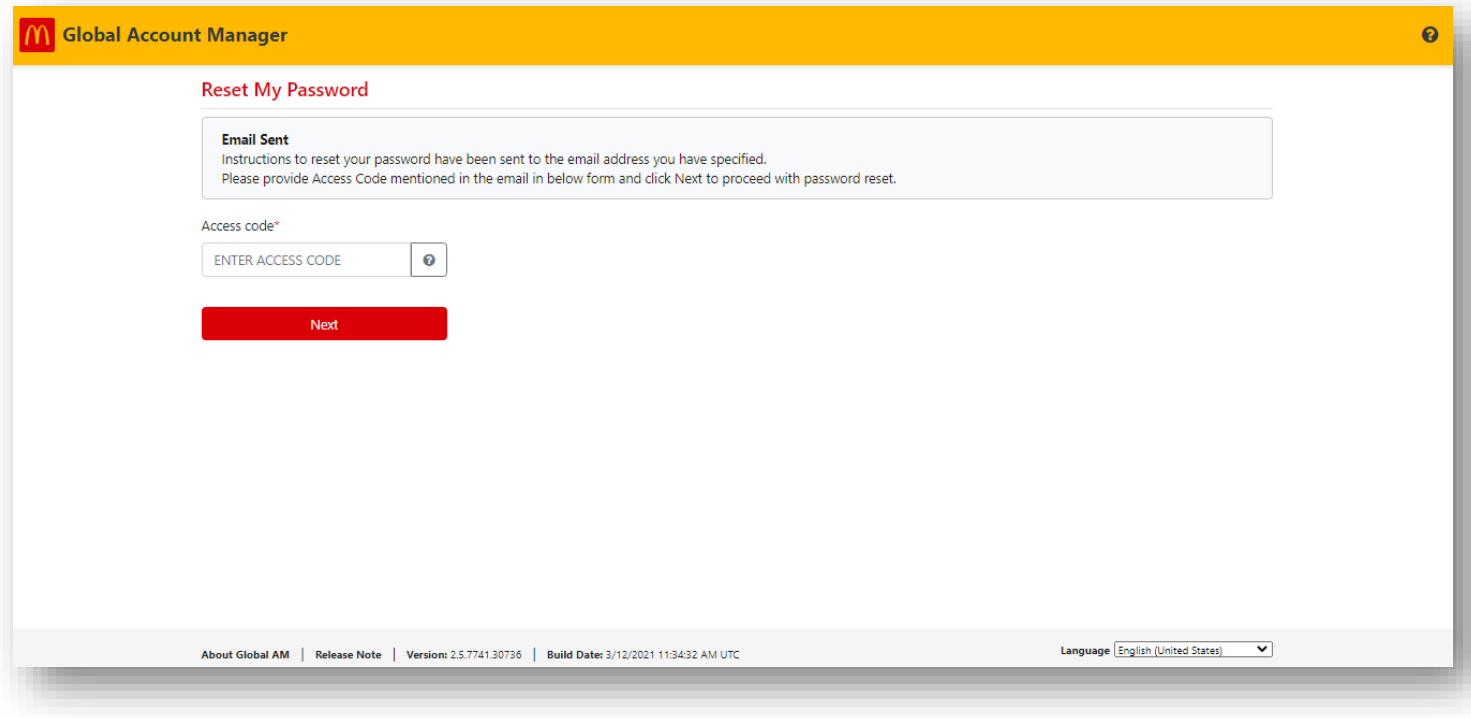

Fig 1.4

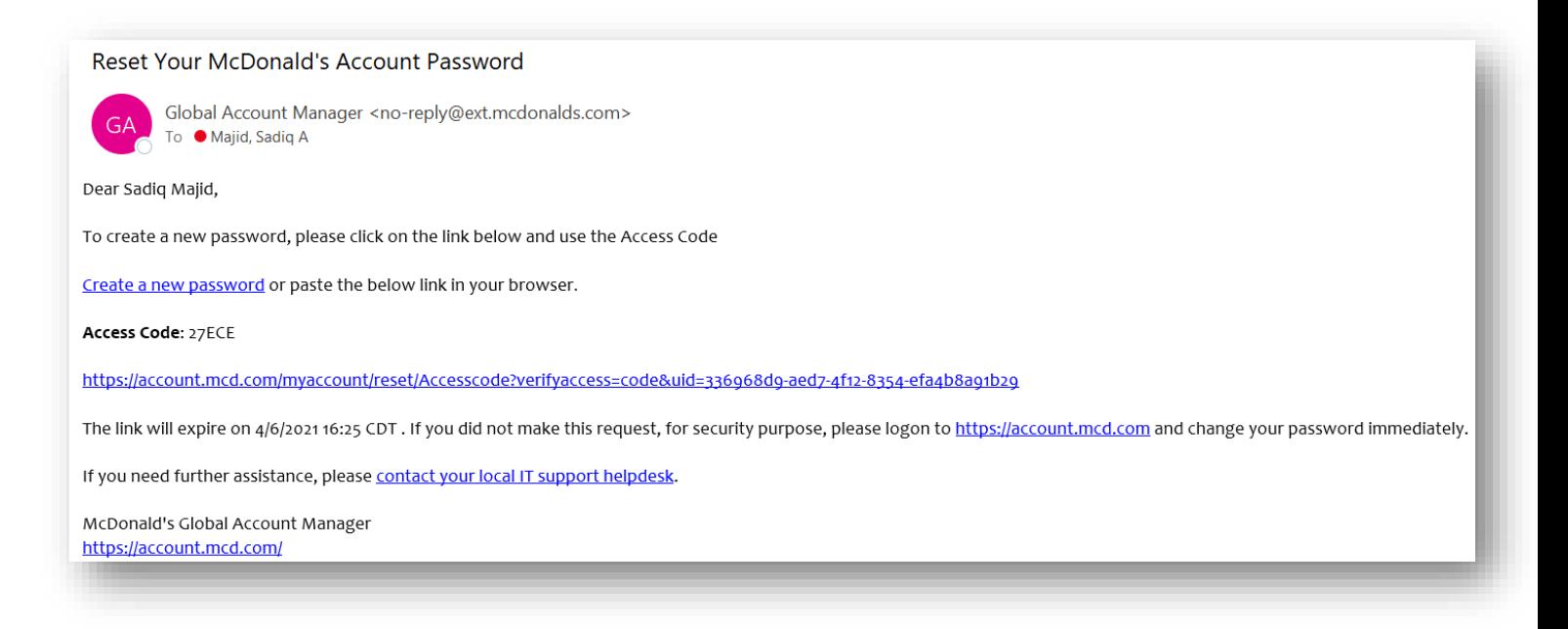

Fig 1.5

After clicking on the link specified in the instructions above, the following screen appears. Please enter the access code received in the instructions and click **Next**.

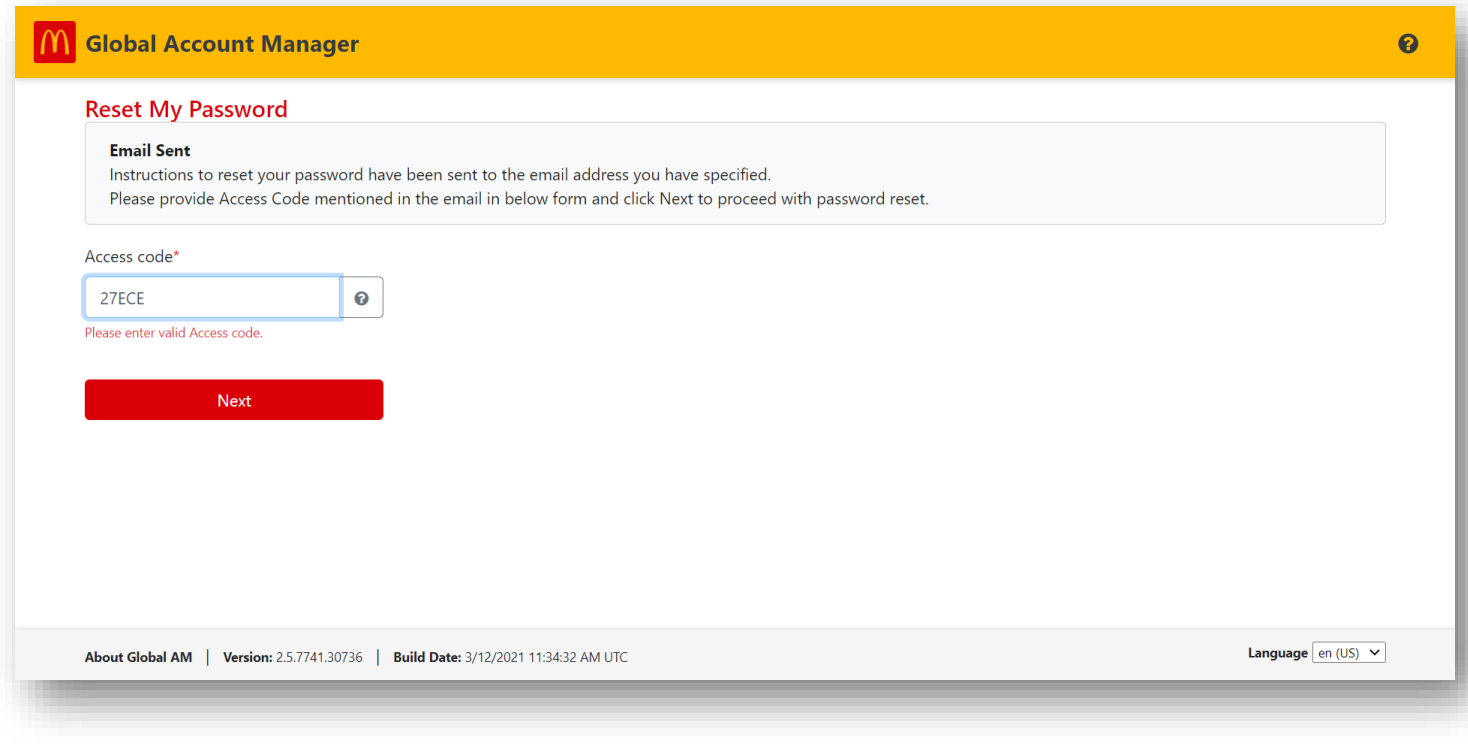

Fig 1.6

One will be navigated to the following screen to reset the password. Specify a new password and click **Save**. While one constructs a password, it is recommended to refer to the McDonald's password policy given on the screen.

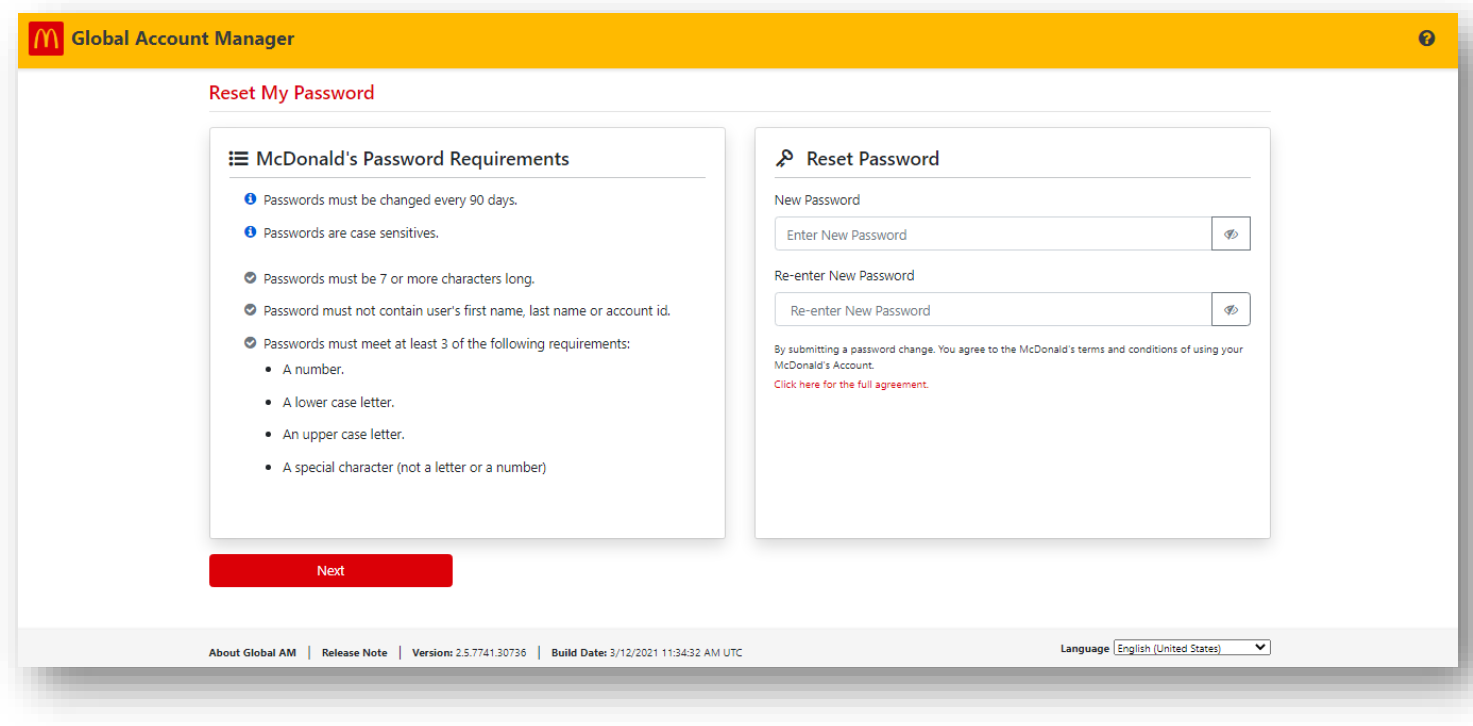

Fig 1.7

The following screen appears when the password is successfully reset.

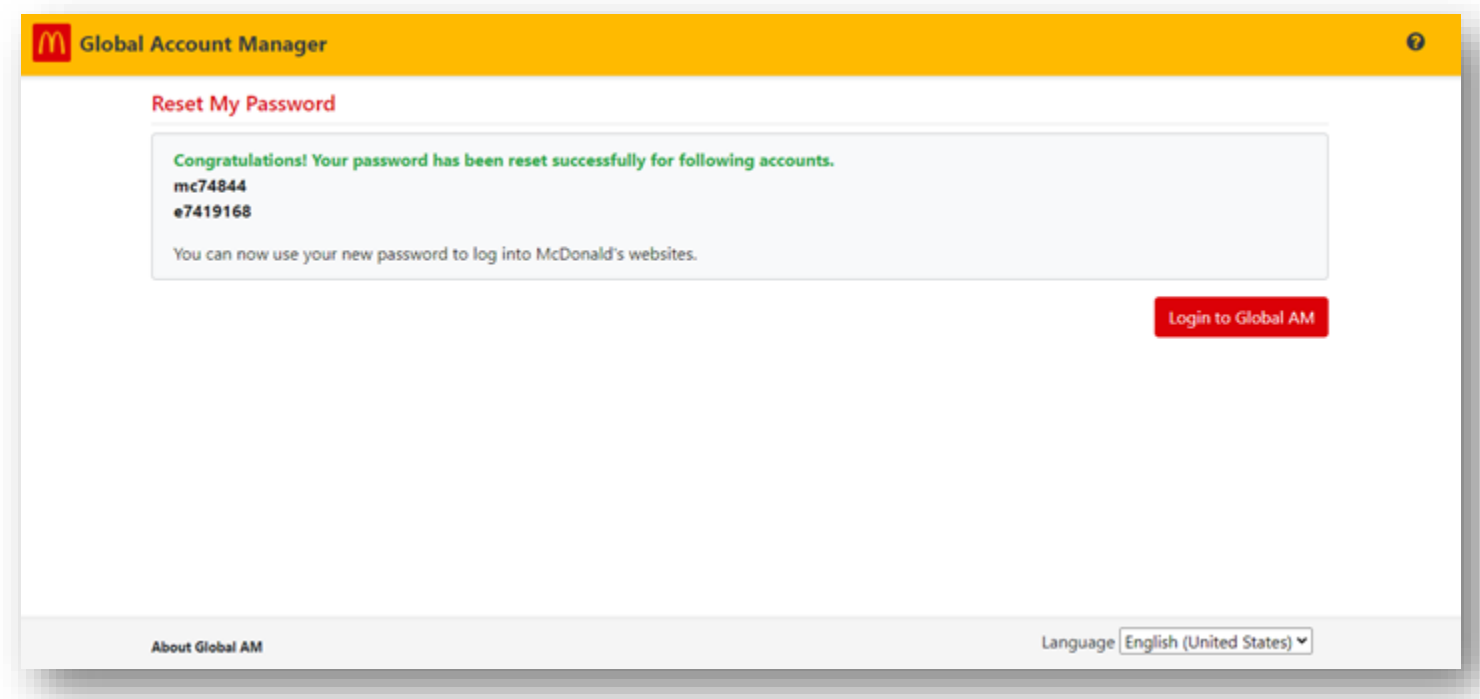

Fig 1.8

## <span id="page-11-0"></span>Reset password using Security Questions

STEP 1: Enter your account ID and the security code displayed on the screen and click Next. The following screen will appear. (Fig 1.2)

STEP 2**:** Please select "Reset Password using Security Question" and click Next. (Fig 1.3)

Once redirected to the following screen. Please answer the security questions asked, choose a new password for the account, and click on the Save button to reset the password

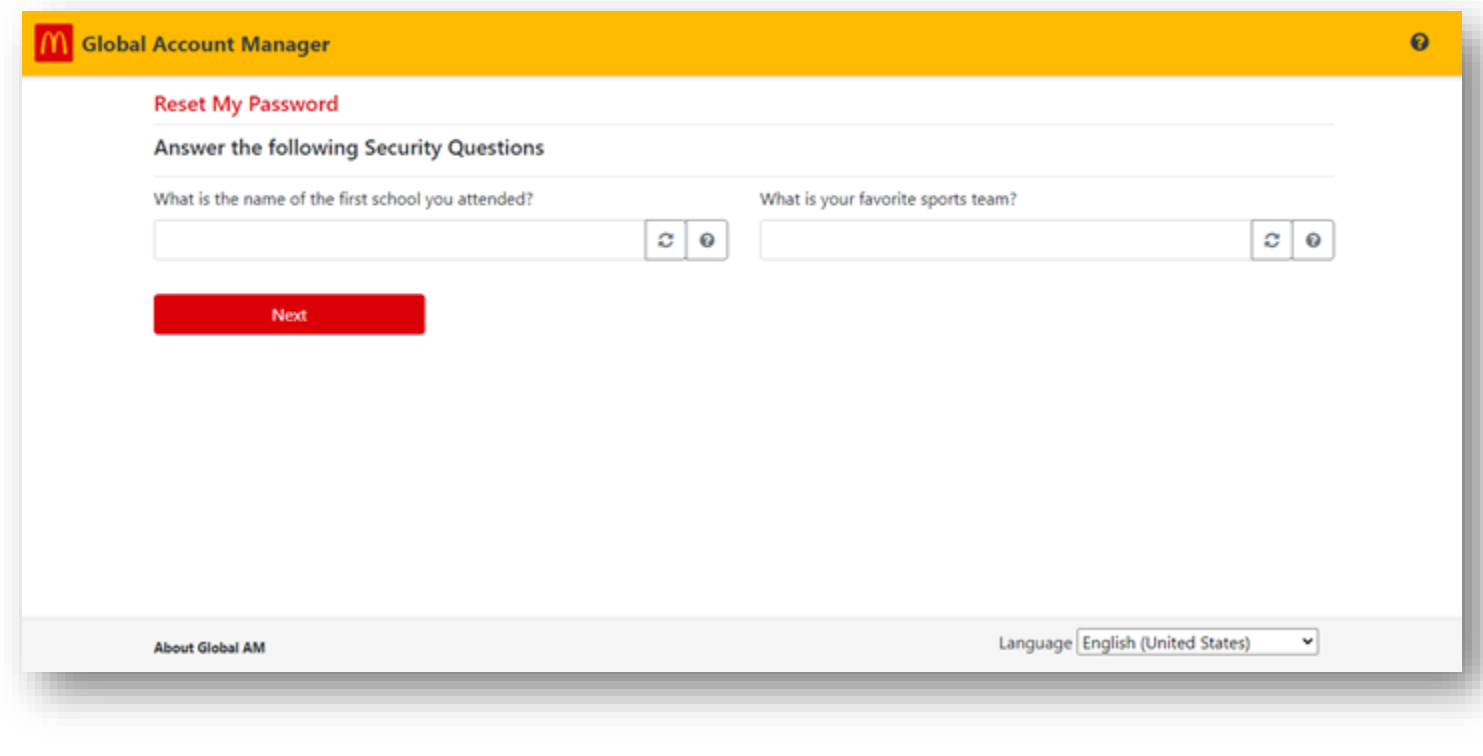

Fig 2.1

The following screen appears after you successfully answer the Security question.

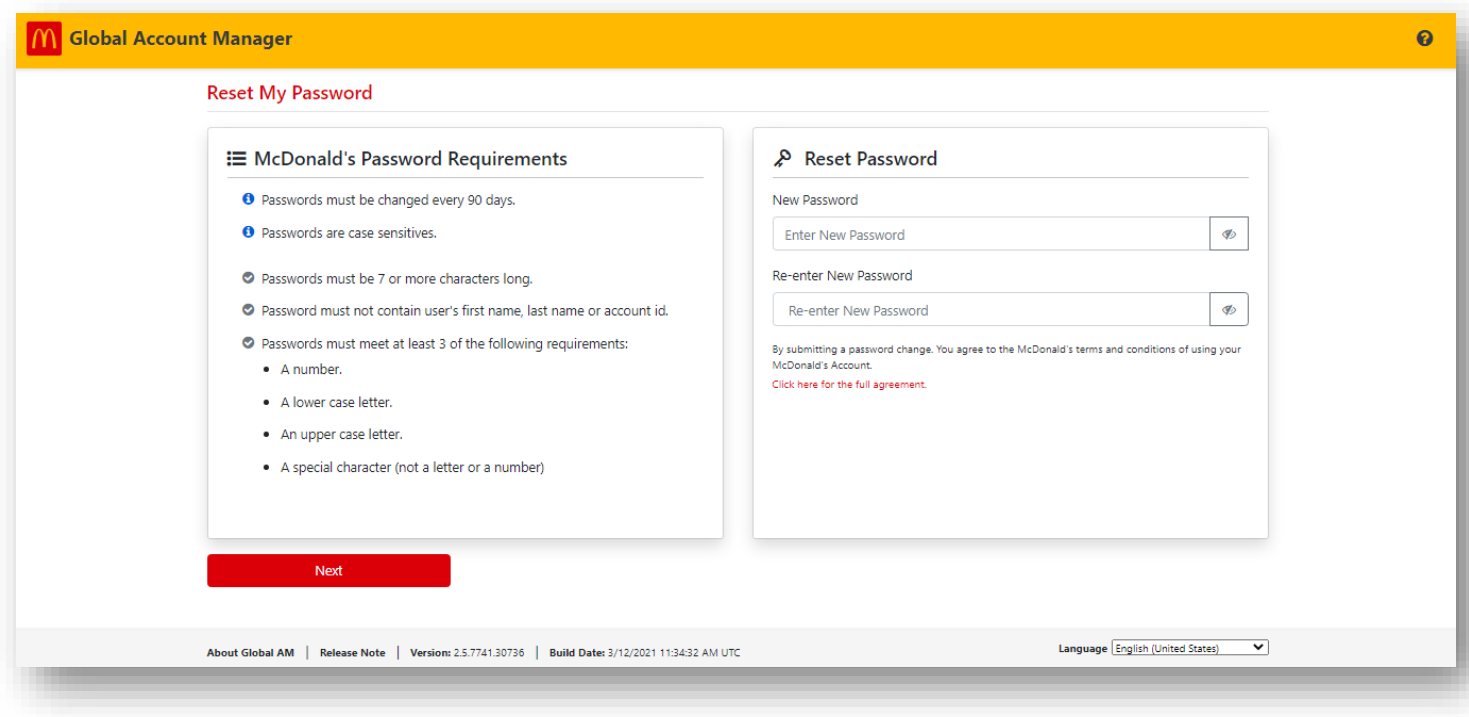

Fig 2.2

Click Next to change your old password.

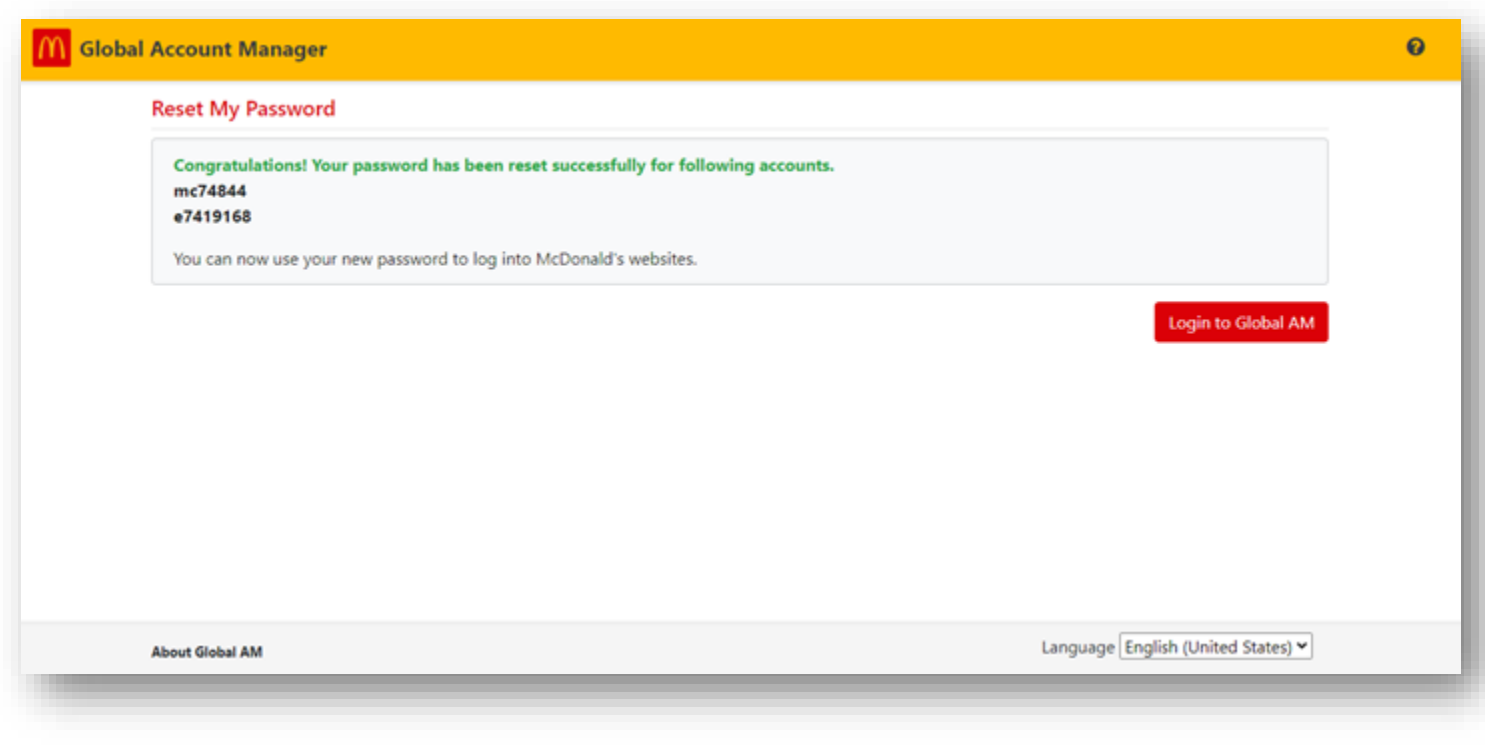

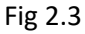

## <span id="page-13-0"></span>Change Your Password Inside Manage Your Account

The Global AM user can change their password once they are inside the application. It is better and less complicated to change your McDonald's password by pressing Ctrl-Alt-Delete, provided you have a McDonald's issued computer on McD network or via Global Remote Access (Cisco AnyConnect). Using Global AM, you can also change or reset the password securely outside McDonald's network using Global AM.

#### **Steps**

- 1. Select the **Manage Your Account** tile from the Global AM home page. The **Manage Your Account** page appears.
- 2. Read the **McDonald's Password Policy** before changing your password.

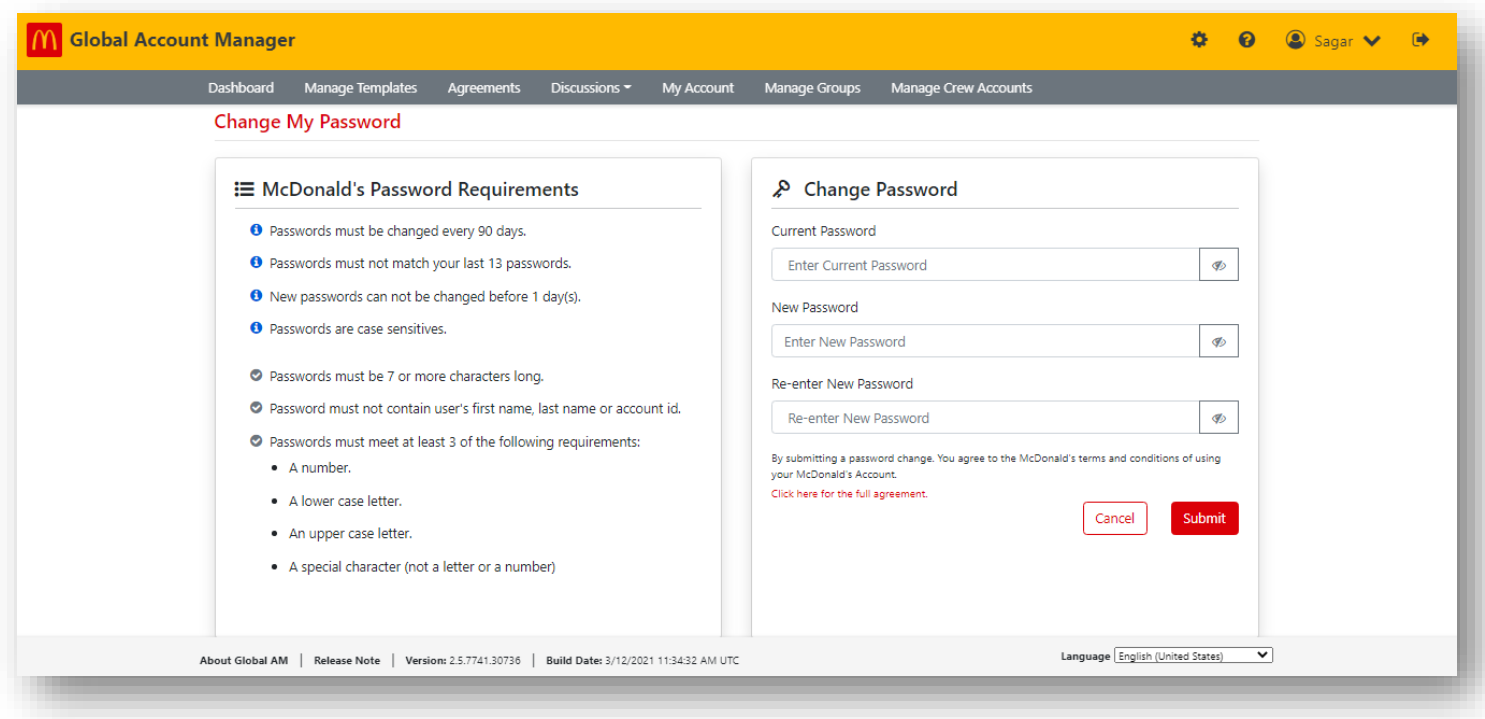

Fig 4.2

- 6. Select the field next to **Current Password** and type in your current password.
- 7. Select the field next to **New Password** and type in your new password.
- 8. Re-type your new password into the **Re-enter New Password** field and click **Submit**.